Map a Network Drive:

- 1. Open Computer by clicking the **Start** button  $\bullet$ , and then clicking **Computer**.
- 2. Click **Map network drive**.

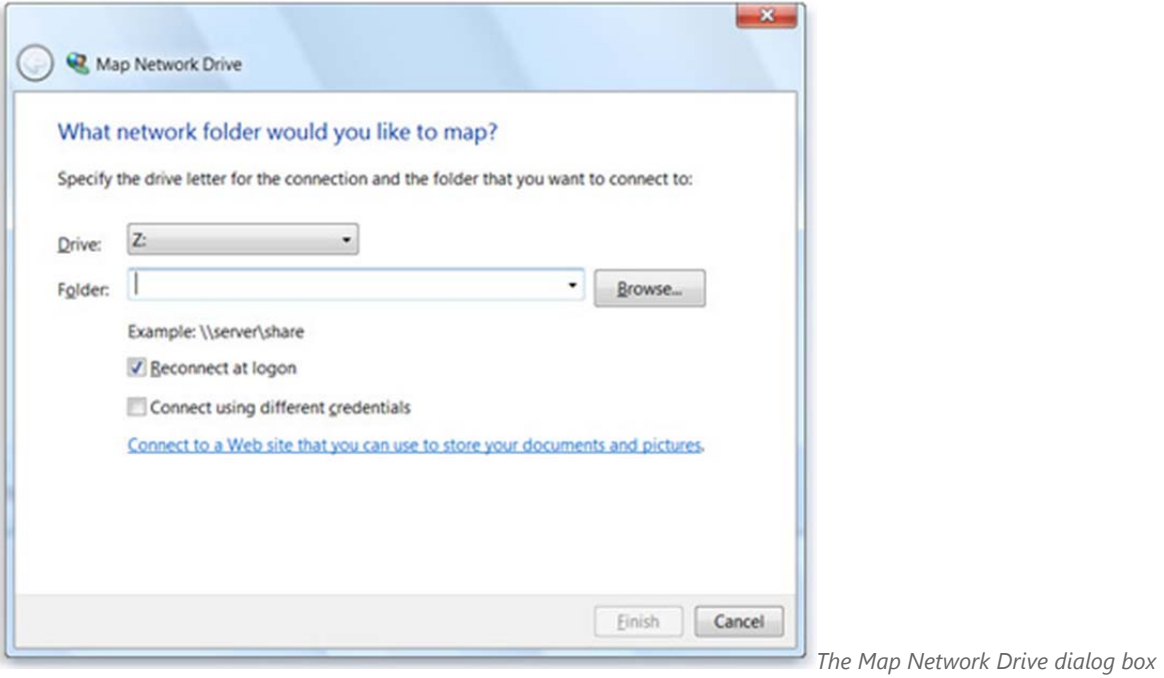

3. In the **Drive** list, click a drive letter.

You can choose any available letter.

4. In the **Folder** box, type the path of the folder or computer, or click **Browse** to find the folder or computer.

To connect every time you log on to your computer, select the **Reconnect at logon** check box.

5. Click **Finish**.

Your computer is now connected, or *mapped*, to the network drive.